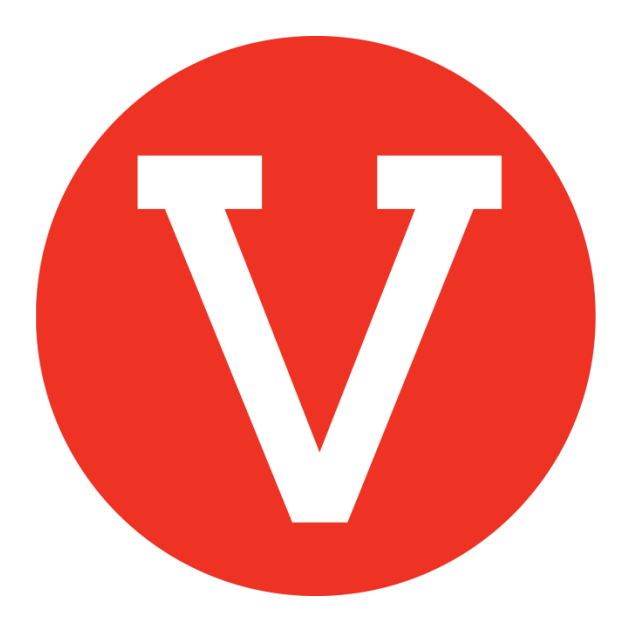

# **How to use "Fans"**

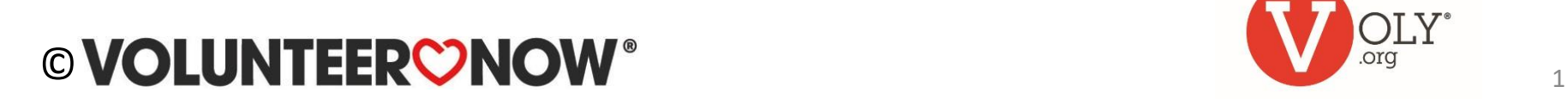

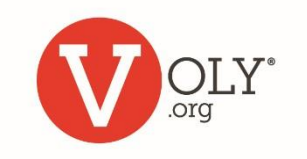

## **Fans of Your School**

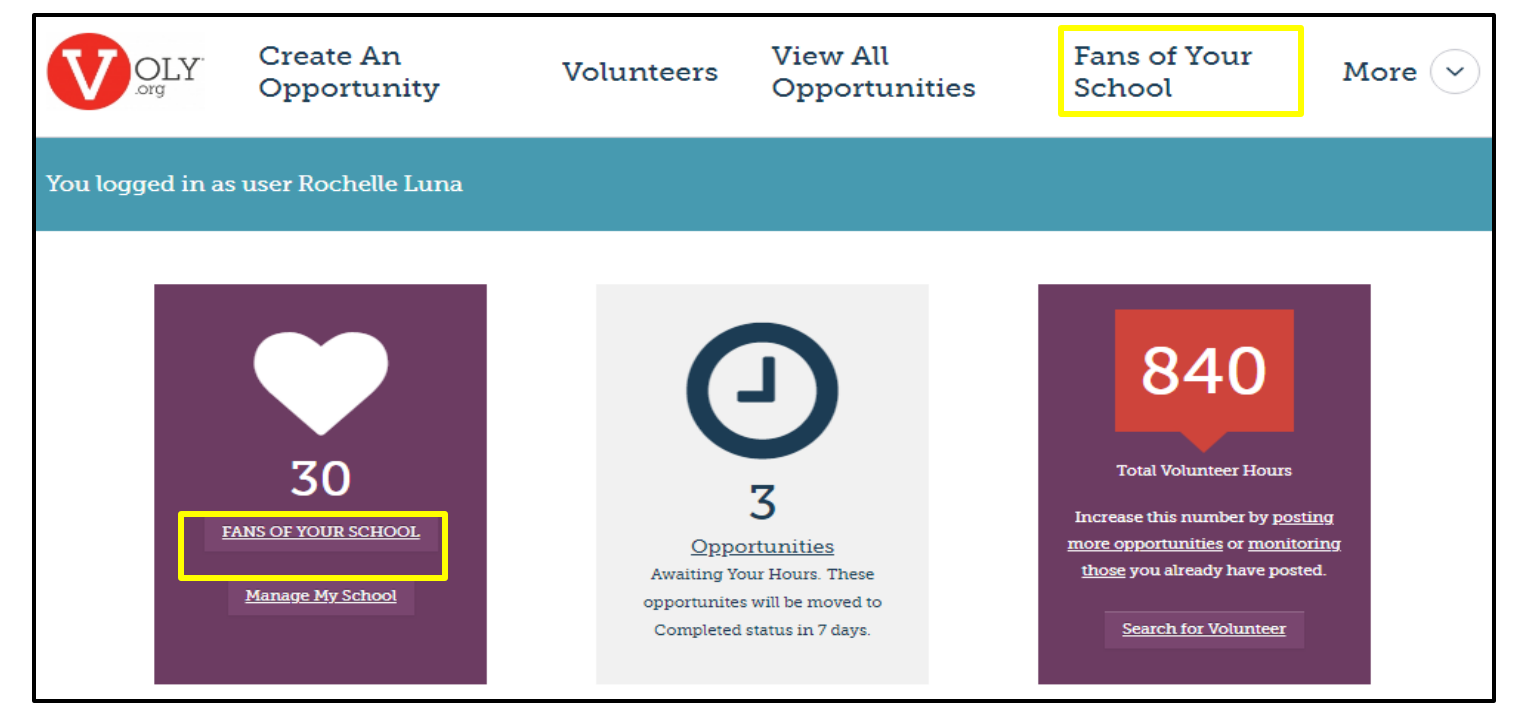

'Fans of Your School' is a complete list of volunteers who have selected your school as a school they support

- Use this list to check the approval status of school volunteers
- Use this feature to identify volunteers who meet criteria you select
- Download information or email volunteers directly from your fan list

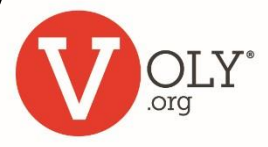

## **Accessing VOLY**

#### **ACCESS VOLY**

• Go to [https://\(mydistrict\).voly.org](http://.voly.org/) 

#### $\frac{1}{2}$  Loqin <sup>8</sup> Create an account 骺 ₿ OLY<sup>®</sup> Opportunities Causes Teams Schools **Volunteers** Schools

#### **LOG IN TO YOUR AGENCY ACCOUNT**

- Click on 'Login' and select 'Schools'
- Enter your email address and your private password
- Click Log In

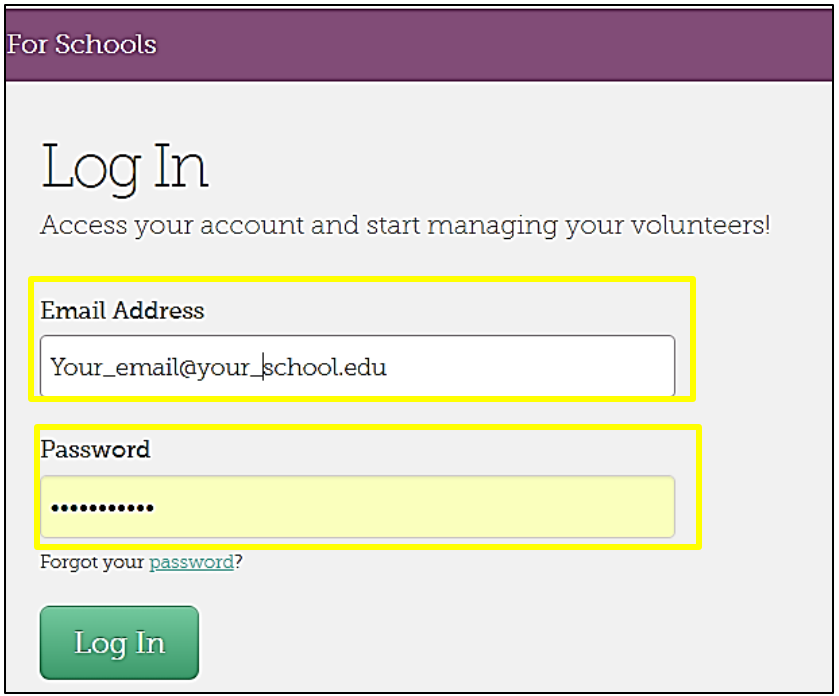

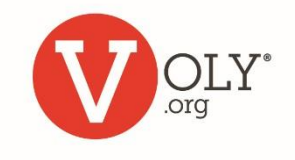

### **Fans of Your School**

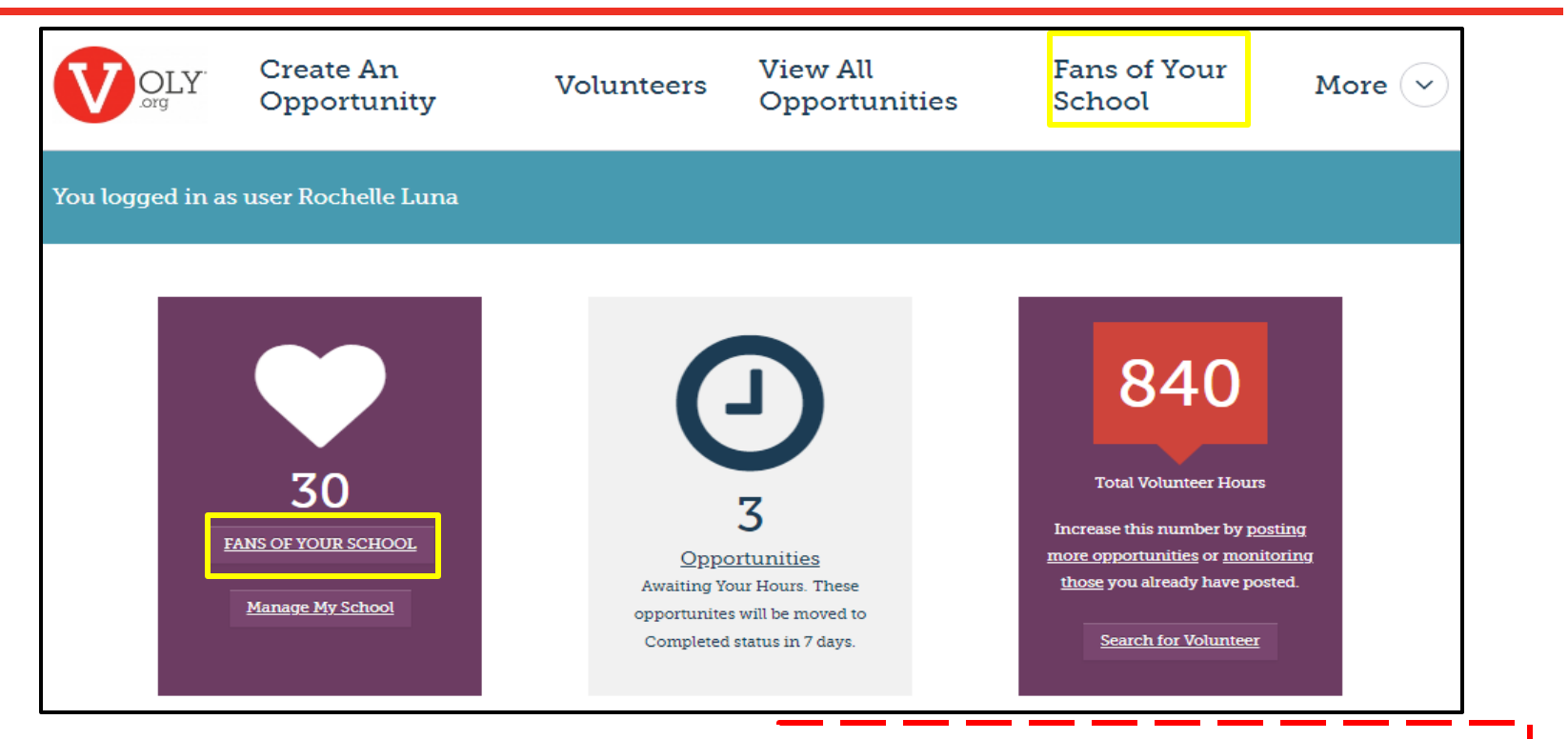

#### **Helpful Tip:**

*You can also access your Fans list from 'Manage My School' by selecting 'Fans' in the left-hand column.*

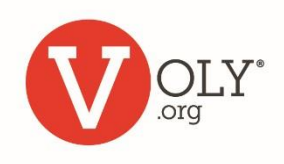

## **Searching for Fans**

 $\Gamma_{\alpha}$  Detaile

- You can search for a specific volunteer by typing their name at the search icon (magnifying glass)
	- This chart will show the volunteer's name, and contact information

**Helpful Tip:** *You can search by first name, last name or email address.*

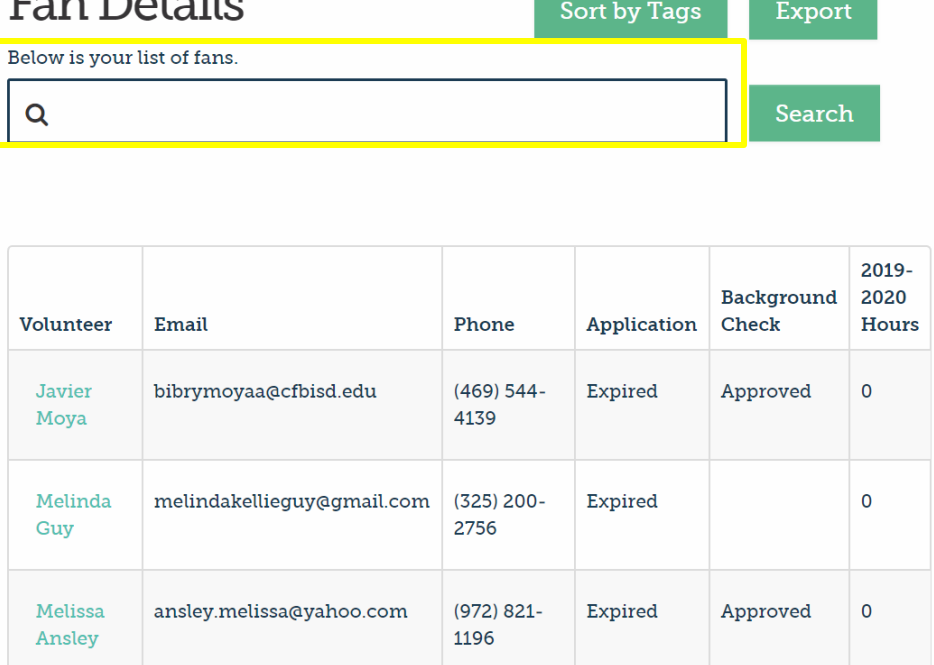

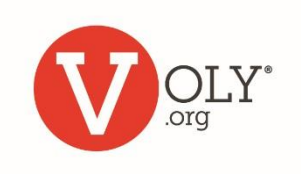

## **Checking a Volunteer's Status**

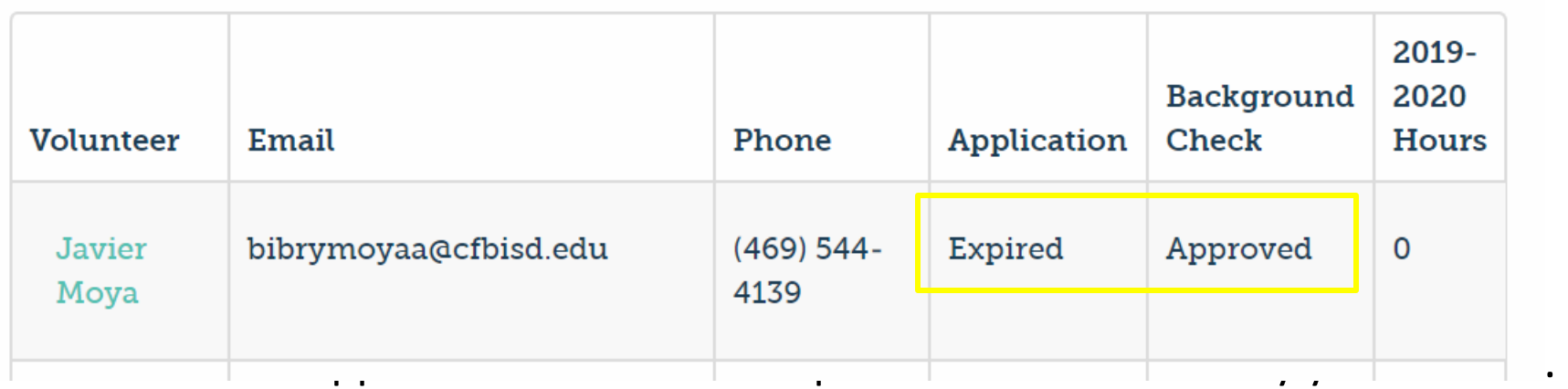

- Volunteer must also complete district orientation (if required).
	- If there is no date in this column, the volunteer is not cleared to volunteer.
	- If it says 'Pending' they may not have completed to orientation or provided an e-signature.
- For the safety of our students and staff, all volunteers must complete a background check. If it does not say 'Approved' in this column, the volunteer is not cleared to volunteer.
- The final column shows the number of volunteer hours that have been reported for this volunteer during the current school year.

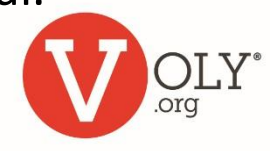

## **Managing Your Fans**

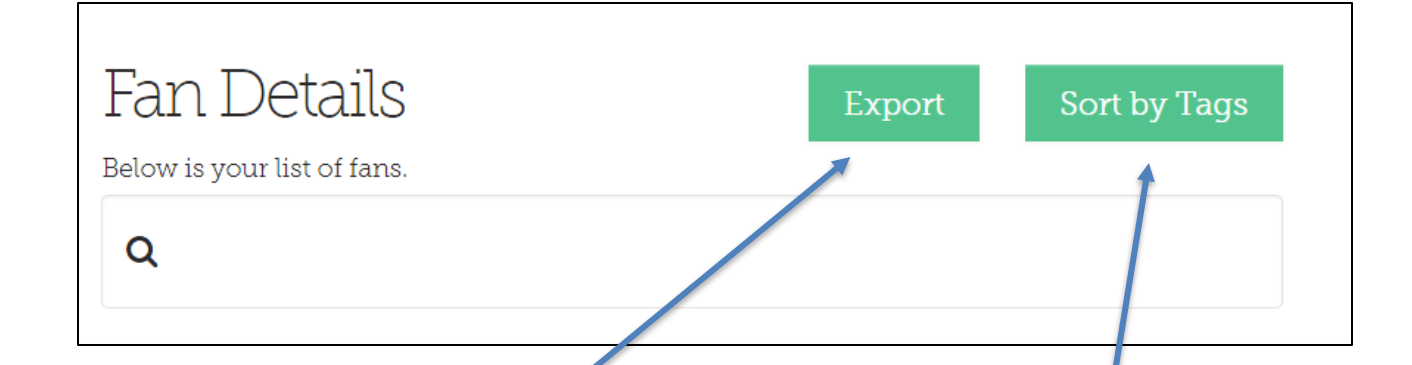

**Export** downloads your entire fan list into an Excelcompatible spreadsheet.

#### **Helpful tip:**

*Please be patient. Large or detailed reports may take longer to complete or download.*

**Sort by Tags** allows you to identify and communicate with specific groups of your school fans, using information gathered on the volunteer application.

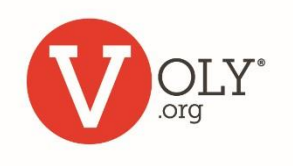

# **Sort Fans by Tags**

- 'Tags' are bits of information from the volunteer application
- Use 'Tags' as a search engine to identify groups of volunteers who meet criteria you select
- Choose any 'Tag' and choose your preference from the dropdown lists

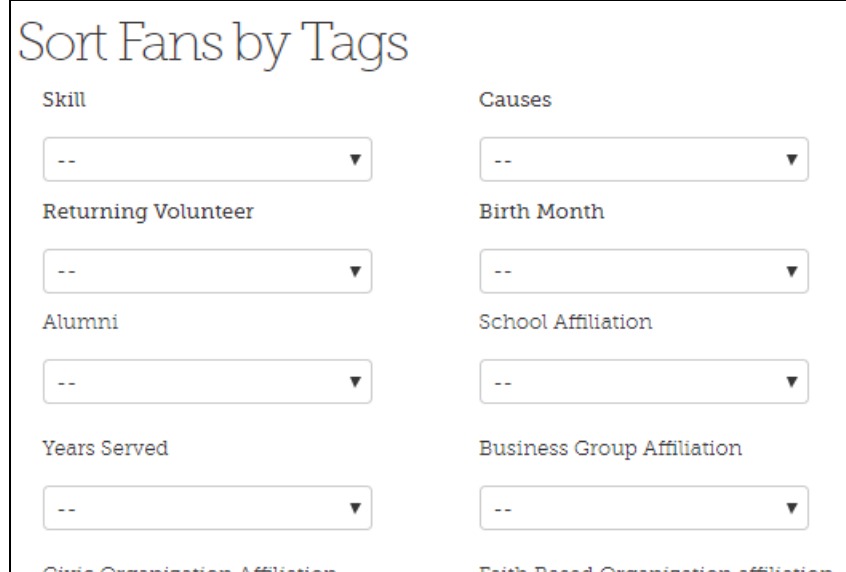

#### **Examples:**

- *You can identify volunteers with Public Speaking skills who are available on a Wednesday.*
- *You can find volunteers who are affiliated with a specific local business, or those who speak Russian.*

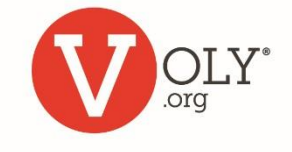

#### **OLUNTEERON** ©

## **Contacting Preferred Volunteers**

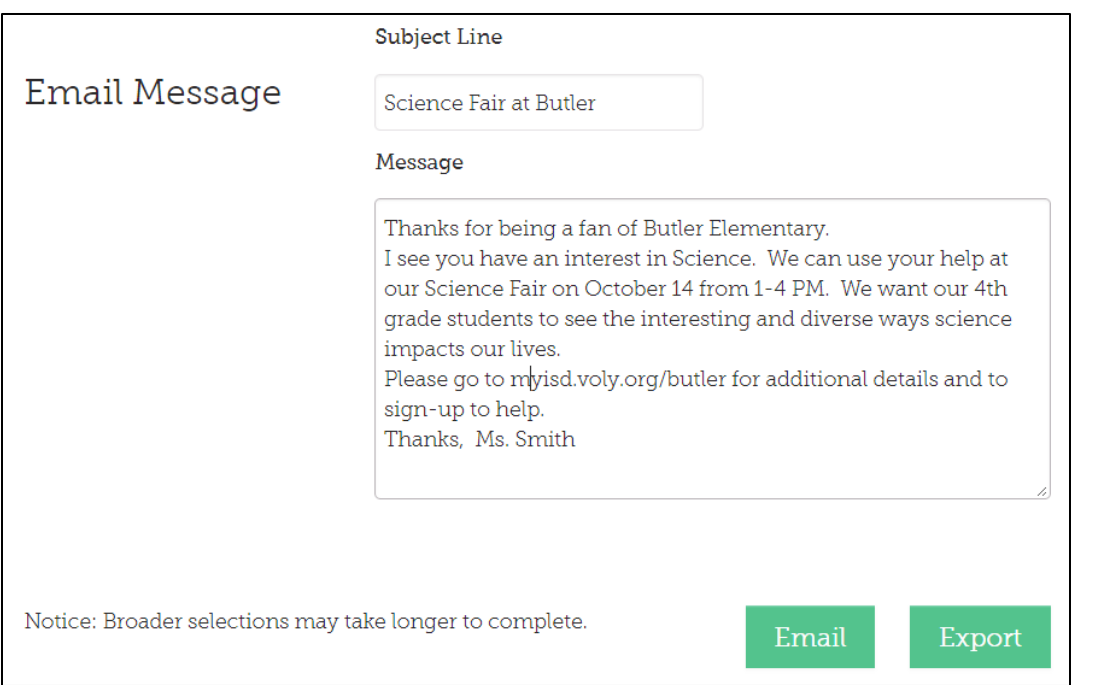

**Helpful Tip** *When creating an email message in VOLY, please include your name, school name and contact information.*

Once you identify your preferred volunteers you can:

• Export the list of names with contact information or create and send an email message right from VOLY

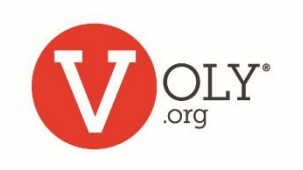